# LiveSupport Zugang

**Connected** 

**Tutorial**

**LiveSupport Zugang**

Version 1.0 14.01.2019

Art. Nr. MRK.TUT.PLS.0003

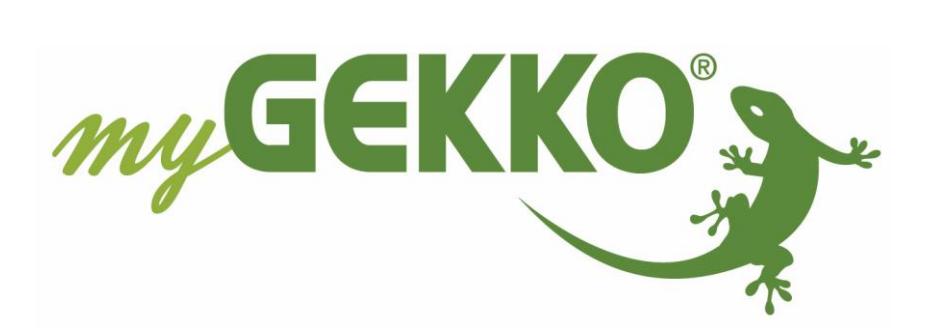

# <span id="page-1-0"></span>Änderungen

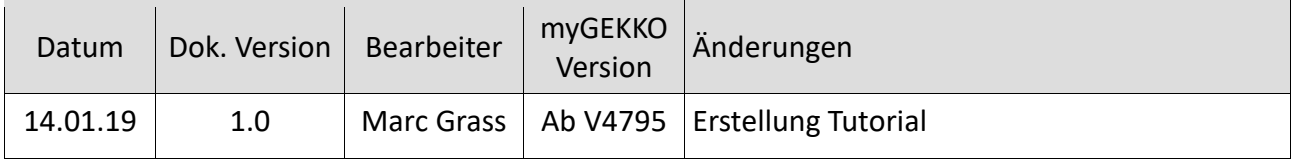

# Inhaltsverzeichnis

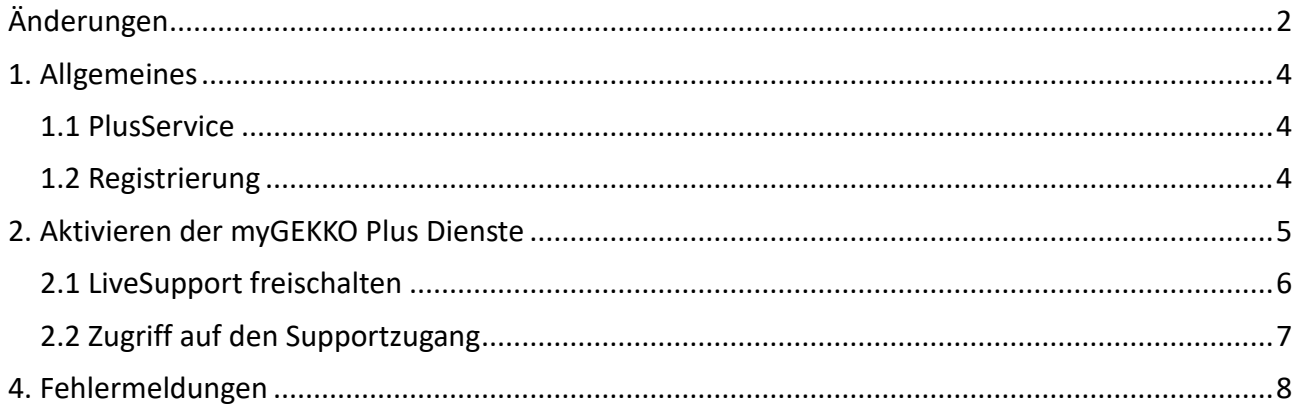

## <span id="page-3-0"></span>1. Allgemeines

### <span id="page-3-1"></span>*1.1 PlusService*

Mit den myGEKKO Plus Services stehen Ihnen zusätzliche Funktionen bzw. Möglichkeiten für Ihren myGEKKO zur Verfügung

Für Solution Partner und zur generellen Inbetriebnahme stehen Ihnen für 90 Tage alle verfügbaren Plus Service kostenlos zur Verfügung damit Sie die Inbetriebnahme durchführen bzw. abschließen und dem Kunden alle Vorteile des myGEKKO präsentieren können.

Folgende Vorteile sind:

- Aktivieren des Live Viewers zur Fernkonfiguration oder Überprüfung der Anlage
- Die Uhrzeit wird automatisch synchronisiert
- Der LiveSupport kann freigeschalten um remote auf den myGEKKO zugreifen zu können zur Fehlersuche und bei Problemen
- Emails können automatisch versendet werden bei Störungen

Die Plus Service "LiveSupport", "Time Sync" und "Mail" sind kostenlos.

#### <span id="page-3-2"></span>*1.2 Registrierung*

Melden Sie sich auf der Webseite als Benutzer an.

Wenn Sie Ihren myGEKKO noch nicht angemeldet haben, können Sie diesen auf unserer Website anmelden. Hierfür benötigen Sie die myGEKKO ID.

Diese können Sie am myGEKKO Slide unter dem Menüpunkt Info ablesen.

**Tipp:** Bei der Anmeldung Ihres myGEKKO Slide können Sie direkt den kostenlosen Support aktivieren.

# <span id="page-4-0"></span>2. Aktivieren der myGEKKO Plus Dienste

Die Login Daten der Webseite dienen auch als Login Daten für die myGEKKO Plus Services. Erwerben Sie die gewünschten Plus Dienste über unseren Onlineshop auf der myGEKKO Website.

Führen Sie nun folgende Schritte aus:

- 1. Melden Sie sich als Konfigurator an Ihrem myGEKKO an.
- 2. Gehen Sie in die Einstellungen (gelbes Zahnrad), dort in die 3.Ebene Netzwerkeinstellungen"(Weltkugel mit weißen Stecker). Klicken Sie auf das Feld "myGEKKO Plus".
- 3. Geben Sie dort unter "Benutzer" (E-Mail) und Ihr "Passwort" ein. Diese sind die Benutzerdaten, mit denen Sie sich auch an unserer Website registriert haben.
- 4. Wenn die Benutzerdaten korrekt eingegeben wurden, können Sie über das Feld "Serververbindung" die Verbindung zum Server von "Aus" auf "Aktiviert" umschalten.
- 5. Die Verbindung zum Server wird hergestellt, es muss anschließend das Feld "connected" erscheinen.

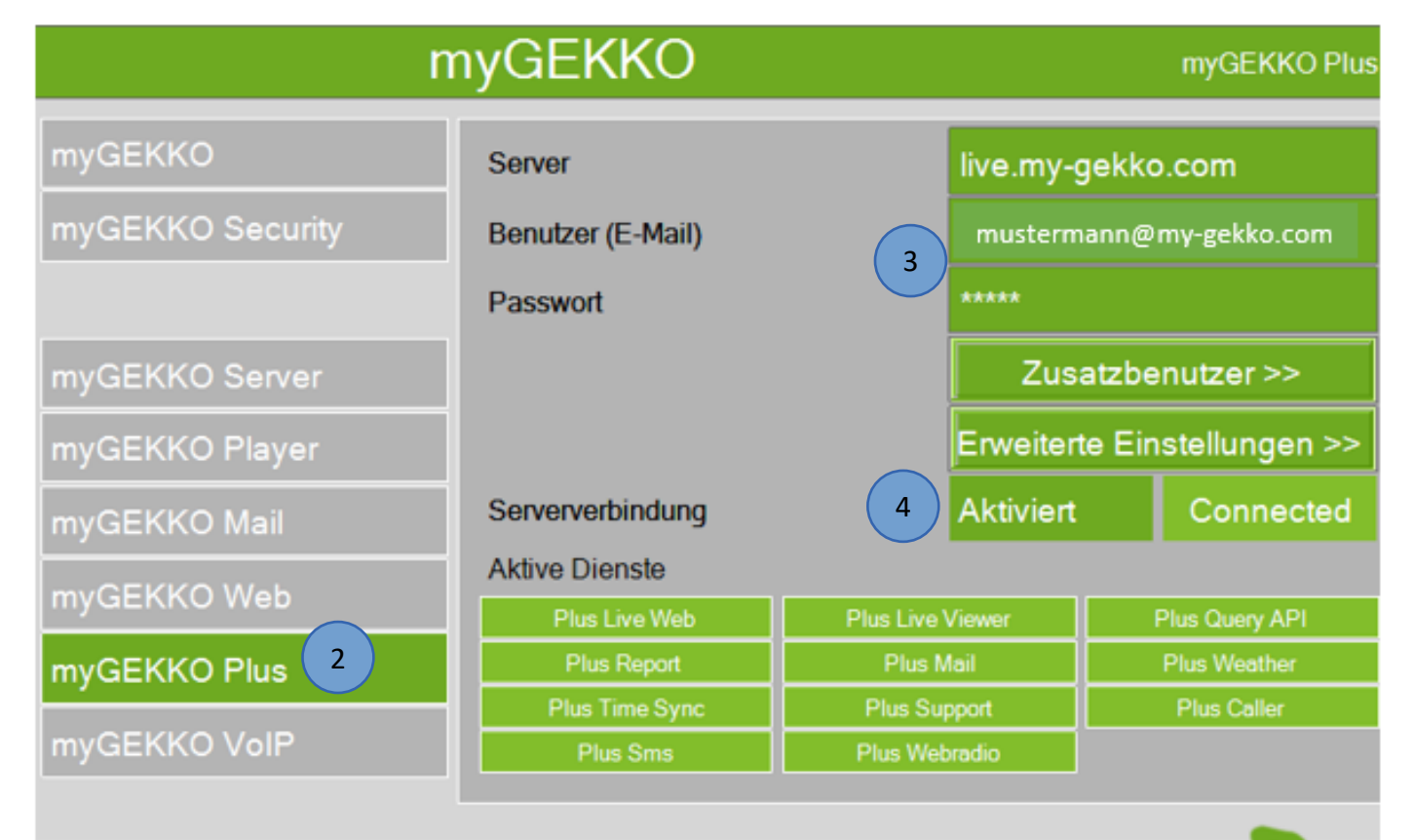

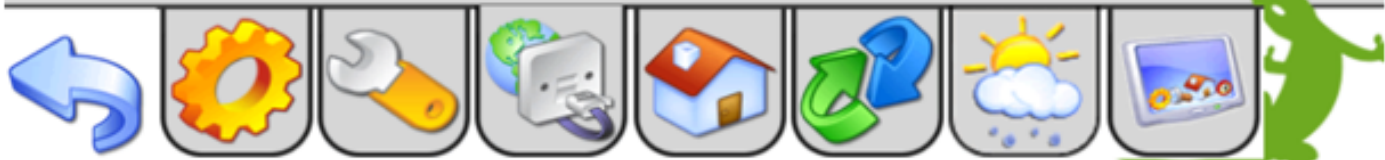

#### <span id="page-5-0"></span>*2.1 LiveSupport freischalten*

Mit dem Plus Dienst Live Support kann man einen temporären Zugriff auf den myGEKKO für maximal 12 Stunden freigeben.

Wenn Kunden ein Problem nicht selbst lösen können ist dieser Dienst dazu gedacht, dass der Elektriker bzw. Solution Partner oder der myGEKKO Support auf das System zugreifen und weiterhelfen kann.

Um den LiveSupport freizuschalten gehen Sie wie folgt vor:

- 1. Gehen Sie in das Infomenü (blaues i) am Startbildschirm
- 2. Nun tippen Sie auf das Supportmännchen
- 3. Geben Sie die Zeit für den temporären Zugriff ein und aktivieren Sie den Supportzugang
- 4. Mit den Daten myGEKKO ID, Supportuser und Supportpasswort können Sie sich nun einloggen und ist im folgenden Kapitel beschrieben

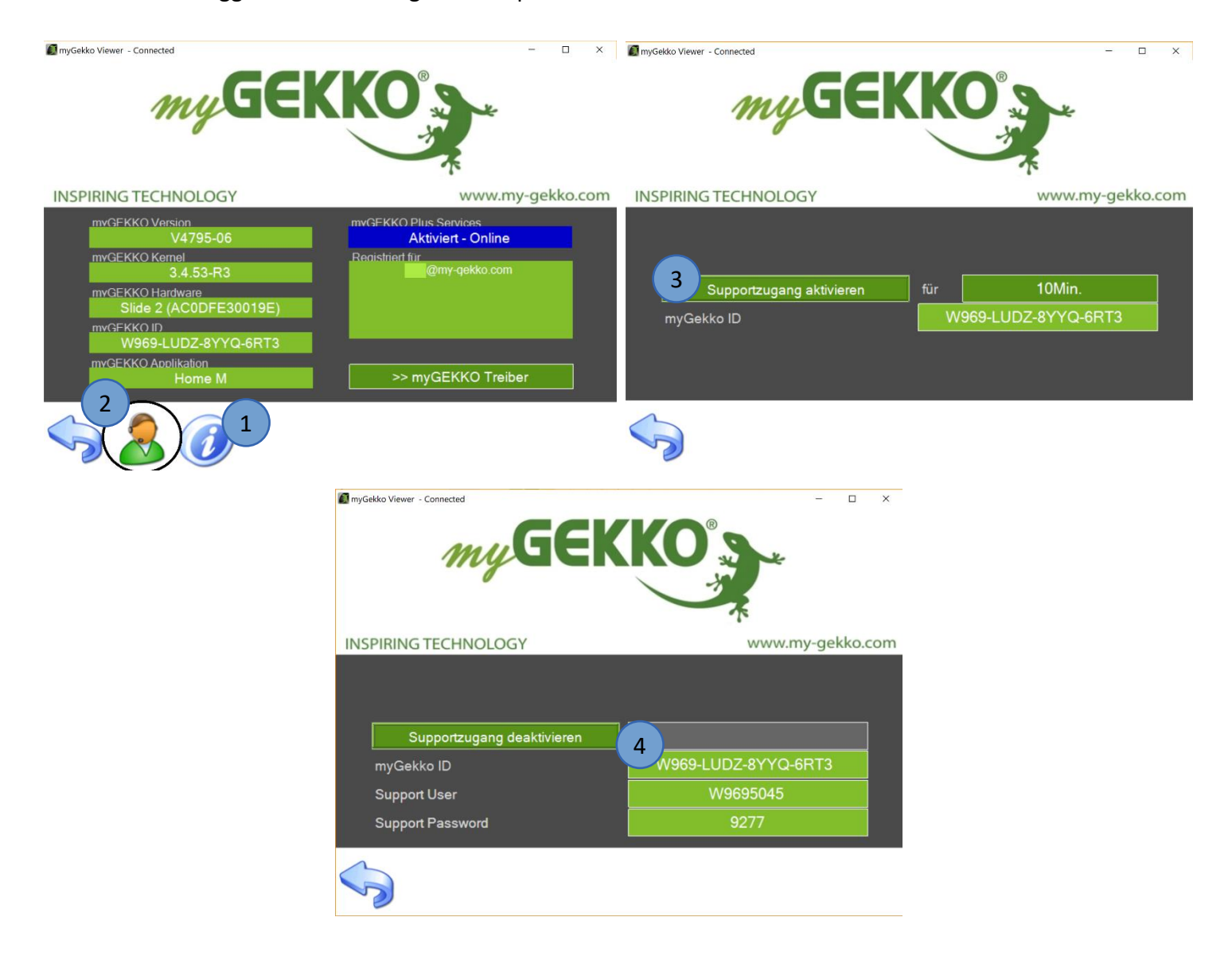

### <span id="page-6-0"></span>*2.2 Zugriff auf den Supportzugang*

Um auf den freigeschalteten Supportzugang des Kunden zugreifen zu können, gehen Sie in den Browser und geben folgenden Link ein.

https://liveviewer.my-gekko.com/?gekkoid=myGEKKO ID&username=Support User&password=Support Password

#### **Beispiel:**

myGEKKO ID: W969-LUDZ-8YYQ-6RT3 Support User: W9695045 Support Password: 9277

#### **Geben Sie in den Link die Daten ein:**

https://liveviewer.my-gekko.com/?gekkoid= W969-LUDZ-8YYQ-6RT3&username= W9695045&password=9277

Anschließend können Sie sich als Konfigurator anmelden und auf die Anlage zugreifen.

#### **Standardpasswörter für Konfigurator:**

- www
- mygekko

# <span id="page-7-0"></span>4. Fehlermeldungen

Folgende Fehlermeldungen können bei den Plus Service auftreten:

- Das rote Feld "User/Pwd" bedeutet, dass der Benutzer oder das Passwort nicht korrekt ist
- Das gelbe Feld "connecting..." zeigt an, dass der myGEKKO versucht die Verbindung zum Server aufzubauen
- Das grüne Feld "connected" zeigt an, dass der myGEKKO und der Server verbunden sind

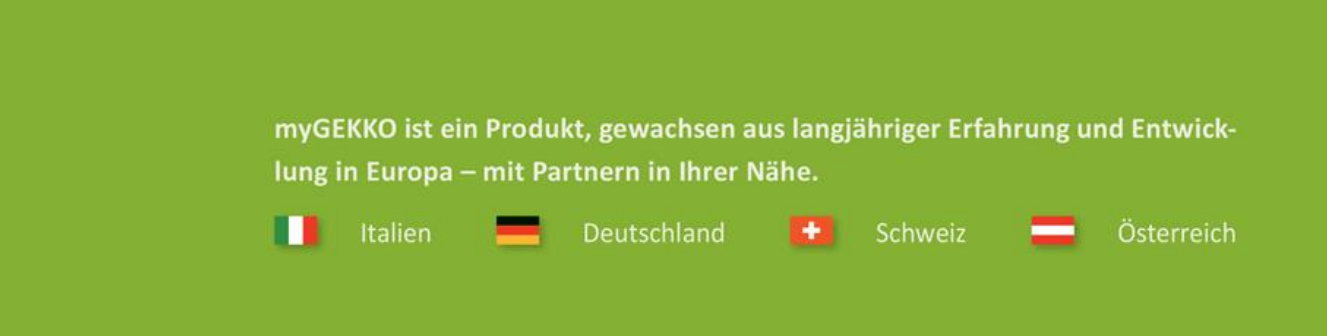

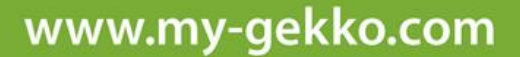

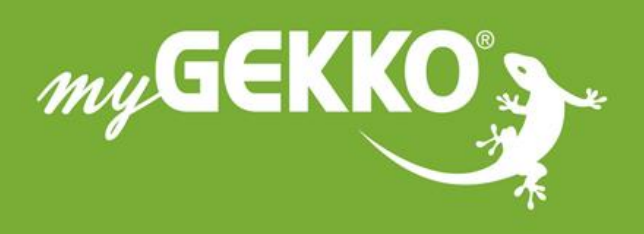

### A first class product of Europe!

The result of a close collaboration between Italy, Switzerland and Germany